# Cvičení GIS 2

### Název: Mapa kontinentů, krajní body.

Zadání: Vyvořte nový projekt "Kontinenty a jejich nej", zpracujte vrstvu kontinetů, vrstvu vybraného jediného kontinentu, vytvořte nové bodové vrstvy( první - zadejte krajní body celého (vč. ostrovních částí) světadílu + druhá vrstva - nejnižší, nejvyšší bod světadílu.

### Zaměření:

- Práce v dokumenty View, Table, Layout, extenze GeoProcessing Wizard
	- o Použití extenze Geoprocessing Wizard (View, GeoProcessing Wizard), nástroj extenze pro spojení objektů podle atributů (Dissolve features on atribute..)
	- o Použití nástroje Výběr prvku
	- o Vytvoření samostatné vrstvy z vybraných objektů ( výběr + Konvertovat do vrstvy (Convert to shapefile)
	- o Oříznutí vybrané vrsty pomocí nástrojů GeoProcessing Wizard
	- o Změna jednotek , měření vzdáleností
	- o Vytvoření nové bodové vrstvy ( Create new theme, point),
	- o Editace dat v atributové tabulce, vytvoření nového sloupce ( Star editing, Save Edits),
	- o Vizualizace dat práce s editorem legendy ( Legend Editor).
	- o Kompozice mapy v dokumentu Výkres/Layout.

## Časový odhad pro práci: 60 minut

**Programové vybavení:** ArcView  $3.1 + \text{vnitřní}$  extenze Geoprocessing **Prostorová data:** ..\ Data \ Gis \ World \ (admin98.shp, country98.shp, latlong.shp) Tématické informace: např. kolektiv autorů, Lexikon zemí světa, Kartografie Praha, 1999

### Postup práce:

- 1) Zpracování dat:
	- Do zobrazení vložíme vrstvu admin98.shp, country 98, laltlong.
	- Zobrazte vrstvu, prohlédněte si její atributovou tabulku. Poznamenejte si záhlaví sloupců. Pomocí nástroje GeoProcessing Wizard/ Dissolve features on atribute proveďte scelení objektů podle atributu Continet.
	- Prohlédněte si a zkontrolujte výsledek procesu.
	- Proveďte výběr prvku. Vybraný kontinent konvertujte do shapefile, novou vrstvu přidejte do projektu.
	- Vytvořte politickou mapu vybraného kontinentu z vrstvy country 98 oříznutím podle mapy kontinentu. Použijte Geoprocessing Wizard, vyberte z nabídky vhodný nástroj.
	- Přejmentujte vrstvu (Themes/Properties)
	- Přidejte vrstvu se zeměpisnou sítí (latlong).
	- Vytvořte bodovou vrstvu. Zadejte krajní body. Zapište do atributové tabulky jejich názvy
	- Změřte vzdálenosti těchto prvků ( nástrok Measure, + změnit jednotky pod View, Properties na kilometry)
	- Vytvořte vrstvu pro vertikální nej a zadejte body. V atributové tabulce zadejte výšky /hloubky a názvy.
	- Pracujte s editorem legendy. Vyberte vhodné značky. (Pro krajní body zvolíme značku trojúhelník, pomocí jehož orientace označíme světové strany, orientací značky (šipka) označíme nejvyšší a nejnižší bod.)
	- Zpracuite mapu v dokumentu Výkres

Ukázka: Náhled na zpracovaná data v regionu Afriky (obrázek nej.jpg, velikost 79 % originálu).

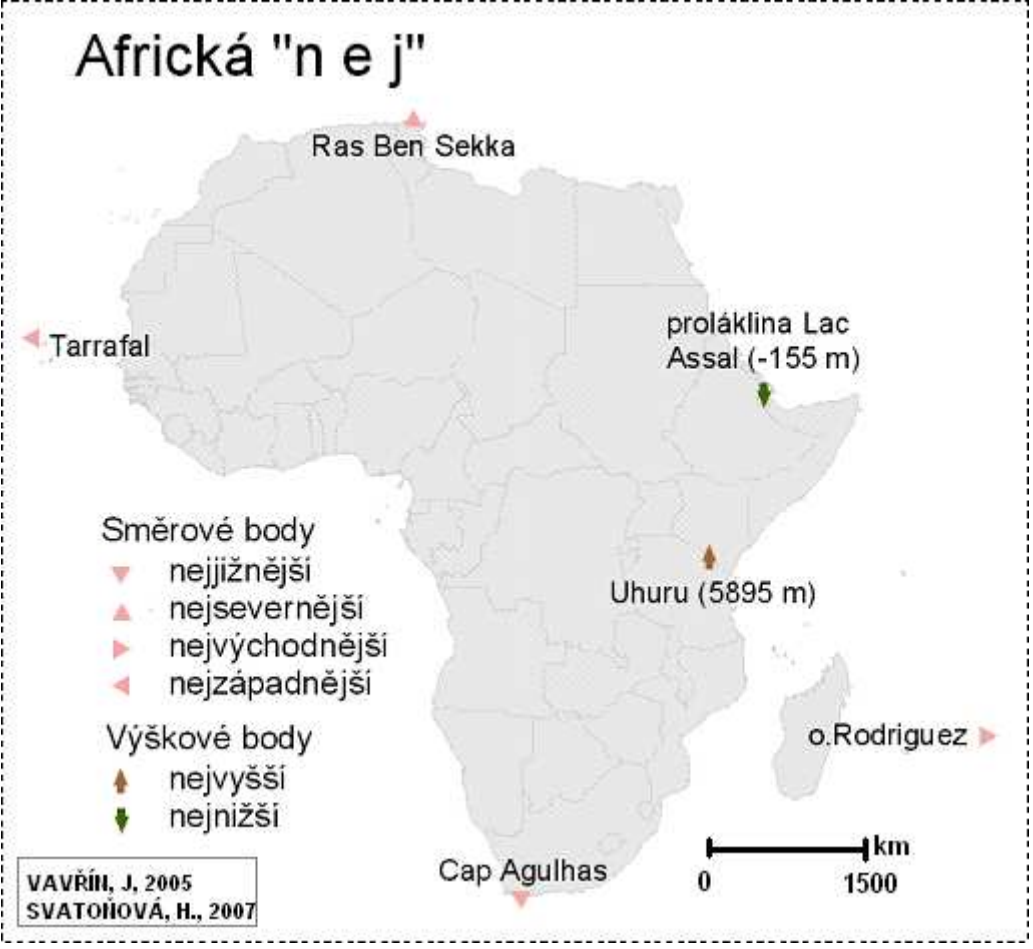